# Лицензирование «Wonderfid Label»

Последние изменения: 2024-03-26

# Что будет если печатать без лицензии?

Без лицензии принтер будет печатать в демо-режиме.

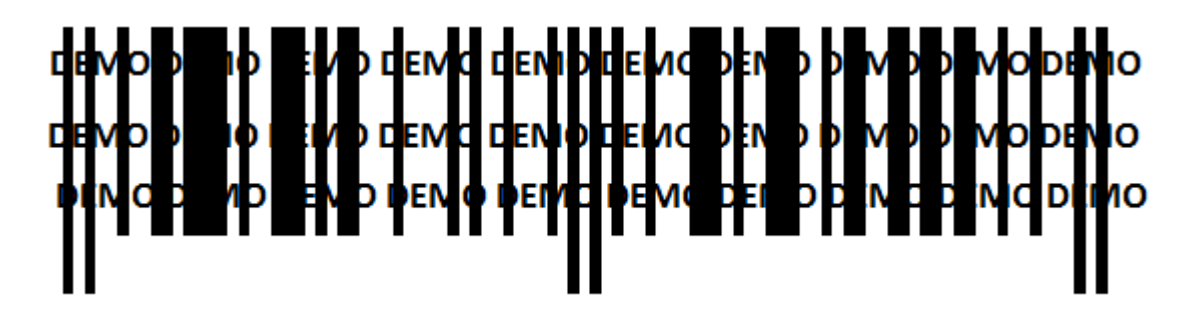

Так выглядит напечатанная метка в демо-режиме на реальной этикетке:

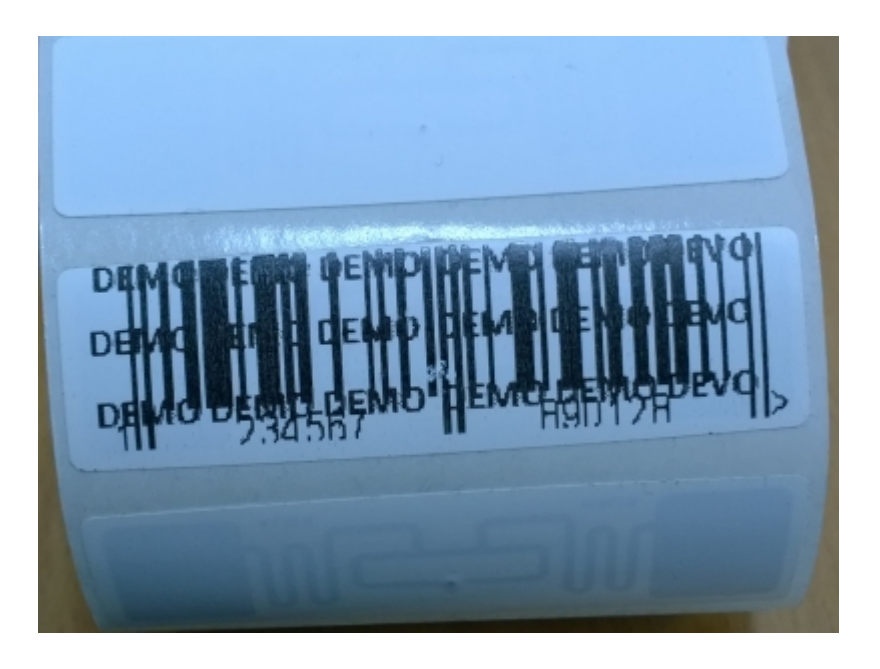

## Как выдается лицензия?

Программная лицензия выдается на каждый [конкретный](https://www.cleverence.ru/support/%25D0%259F%25D0%25BE%25D0%25B4%25D0%25B4%25D0%25B5%25D1%2580%25D0%25B6%25D0%25B8%25D0%25B2%25D0%25B0%25D0%25B5%25D0%25BC%25D1%258B%25D0%25B5+%25D0%25BF%25D1%2580%25D0%25B8%25D0%25BD%25D1%2582%25D0%25B5%25D1%2580%25D1%258B+%25D0%25B2+Wonderfid%253A+%25D0%259F%25D0%25B5%25D1%2587%25D0%25B0%25D1%2582%25D1%258C+%25D1%258D%25D1%2582%25D0%25B8%25D0%25BA%25D0%25B5%25D1%2582%25D0%25BE%25D0%25BA/) принтер и под конкретные схемы [кодирования](https://www.cleverence.ru/support/%25D0%25A1%25D1%2585%25D0%25B5%25D0%25BC%25D1%258B+%25D0%25BA%25D0%25BE%25D0%25B4%25D0%25B8%25D1%2580%25D0%25BE%25D0%25B2%25D0%25B0%25D0%25BD%25D0%25B8%25D1%258F+%25D0%25BC%25D0%25B5%25D1%2582%25D0%25BE%25D0%25BA/) меток, без лицензии программа будет работать в демо-режиме.

#### Что нужно сделать чтобы получить лицензию?

- Скачать и поставить дистрибутив программы себе на компьютер;
- Установить и настроить специальный принтер для RFID печати;
- Запустить программу и получить уникальный код принтера с помощью «Менеджера лицензий»;
- Прислать на sales@cleverence.ru уникальный код принтера, № счета оплаченной лицензии и модель принтера;
- Установить файл лицензии с помощью «Менеджера лицензий».

# Как получить код принтера?

После установки и запуска программы откройте «Менеджер лицензий», нажав кнопку «Установить лицензию».

CLEVERENCE.RU — 2/4

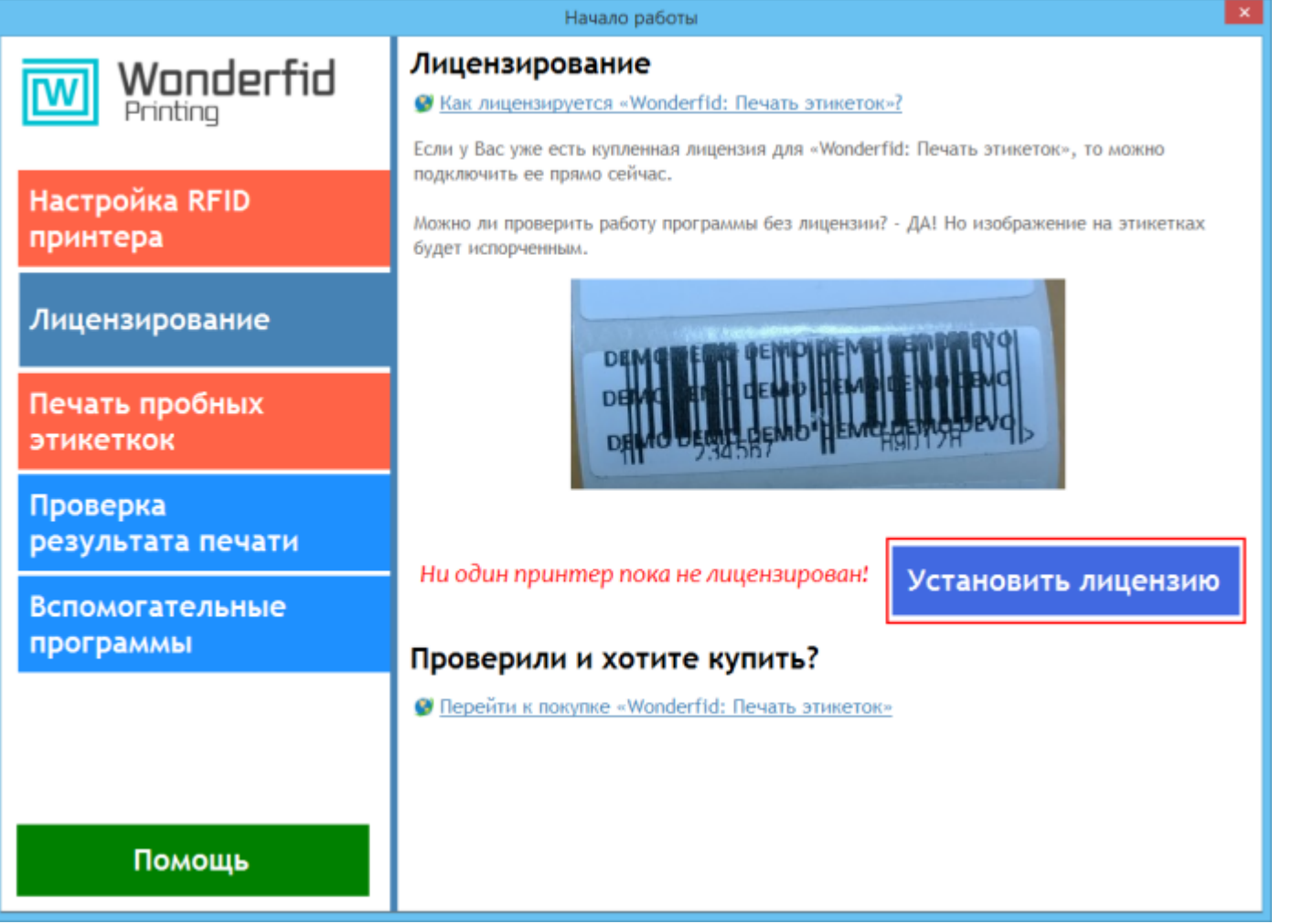

Откроется окно менеджера лицензий:

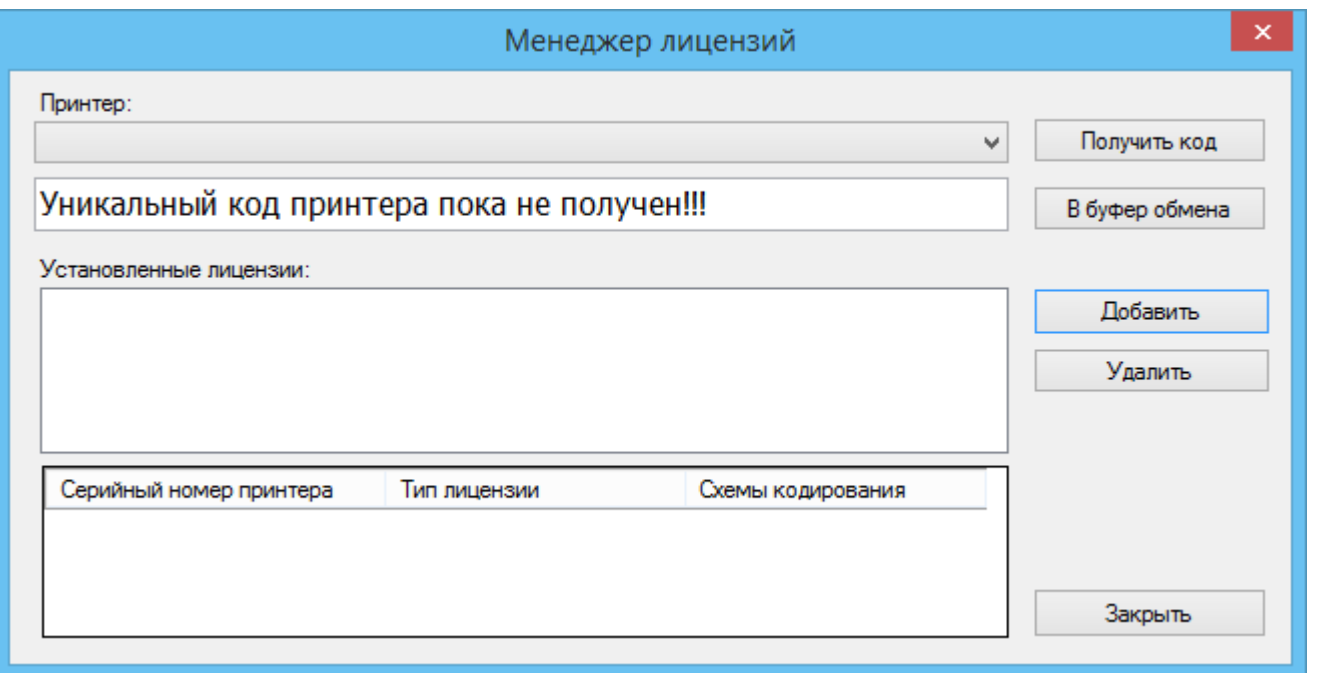

Для получения кода принтера нужно подключить принтер к компьютеру и выбрать его из выпадающего списка.<br>После этого Получить код и скопировать его Вбуфер обмена Скопированный код нужно отправить по После этого Получить код и скопировать его В буфер обмена Скопированный код нужно отправить по электронной почте на адрес [sales@cleverence.ru](mailto:sales@cleverence.ru) с указанием номера счета и названием программы.

# Как установить файл лицензии?

Вам будет выслано письмо с файлом лицензии. Скачайте файл в папку «Загрузки» или любую другую папку.

Нажмите кнопку <u>Добавить</u> , в открывшемся окне выберите присланный файл и нажмите «Открыть».

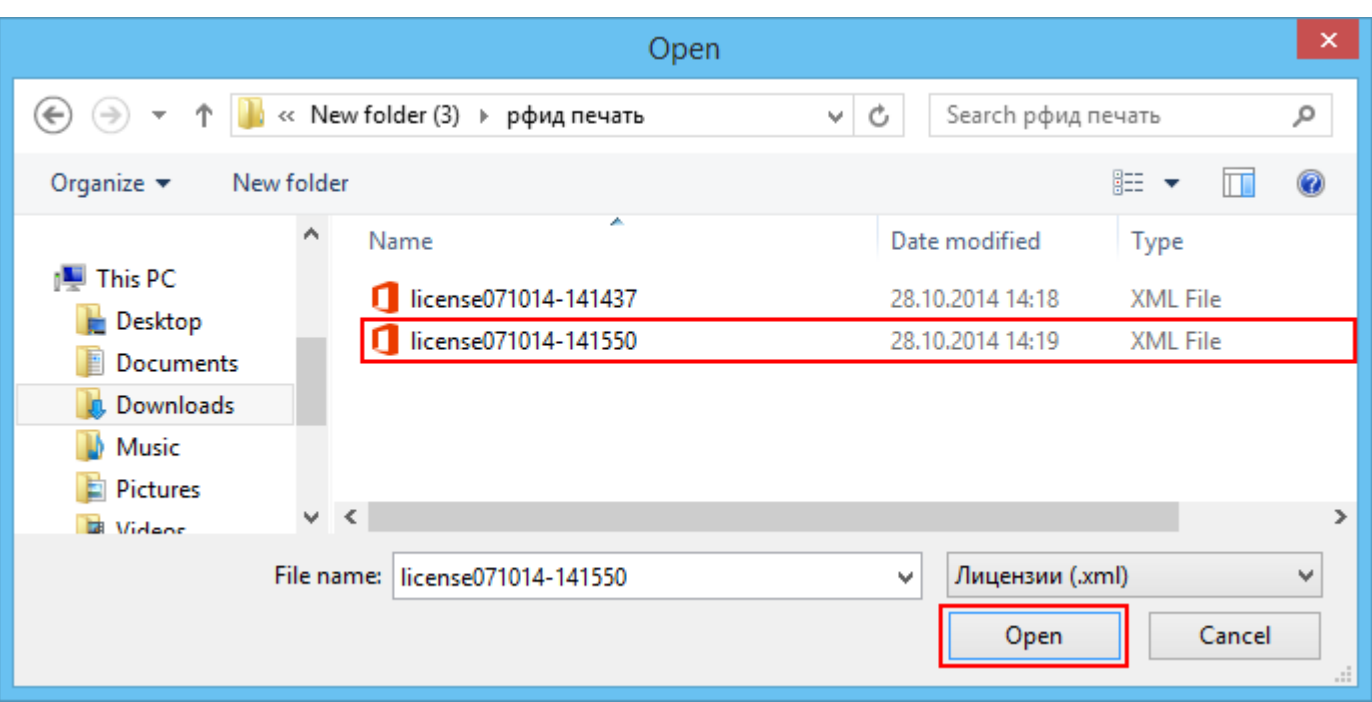

Программа самостоятельно добавит файл лицензии в нужные папки.

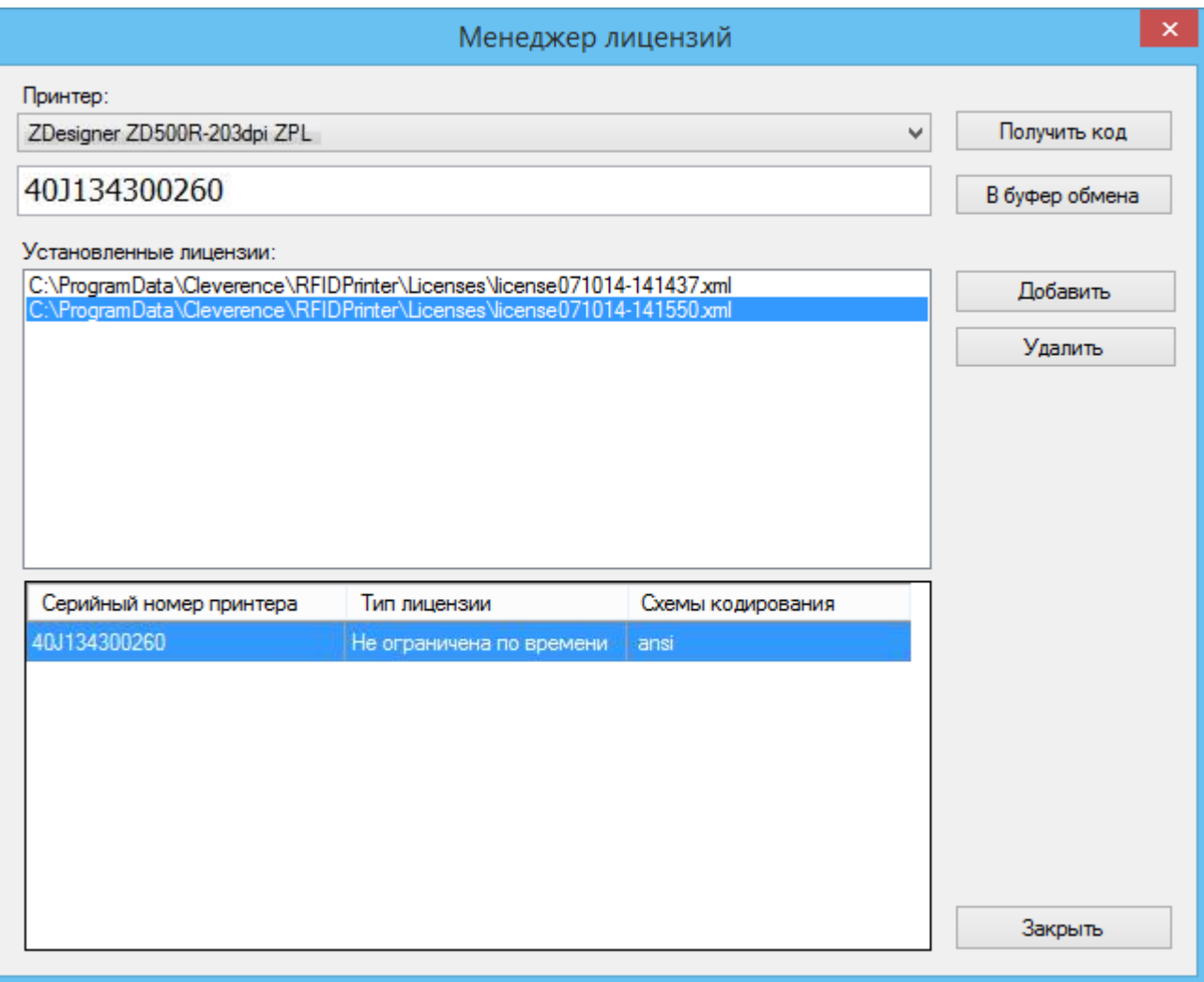

## Не нашли что искали?

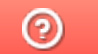

Задать вопрос в техническую поддержку